# Data at the Door Become an instant expert on a property

Get seamless access to MLS data for a specific listing and real-time showing notes at the door when you use your Supra eKEY to open a keybox. With data at the door integrated into the eKEY app, there's no need to carry printouts or switch to other apps to find information during a showing. Everything you need is in one place with MLS highlights for that listing at your fingertips.

- View real-time data at the door, including listing data plus a listing photo and current property notes.
- Data displays automatically when keybox is opened.
- Listing agents can provide last-minute instructions to showing agent about the property — without visiting the property.
- Buyer's agents view the latest showing notes as they enter the property.
- Most recent data at the door is stored in eKEY app for easy reference later in the showing.

## Deliver real-time info to showings

Listing agents can put current information about the listing into the hands of the buyer's agent when they most need it  $-$  when they are walking in the door.

- eKEY Basic subscribers use SupraWEB to create real-time showing notes.
- eKEY Professional subscribers use SupraWEB or the eKEY app to create real-time showing notes.

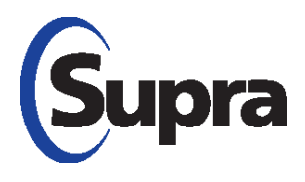

## supraekey.com

800-547-0252 • © 2020 Carrier.

All rights reserved. All trademarks are the property

\$249,900 1550 Mill St SE 血 Salem, OR 97302 1 Baths 3 Beds **GET DIRECTIONS** S2345678 MLS# Listing provided by **XYZ Association VIEW LISTING INFO** SHOWING NOTE Seller will be reviewing offers Monday at 5pm. Thanks i**arah Adams**<br>hink Real Estate | Portland, OR Q  $\frac{C}{C}$  $\mathop{\triangle}\limits_{\mathsf{ALERT}}$ 000<br>MORE

Data at the Door

ଳ

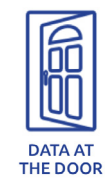

*Data agreement with organization must be in place and keybox must be assigned to a listing ID for MLS data and photo to display.*

## How to Assign Listings

## Assign Listing when Opening Shackle:

- 1. Open the Supra eKEY app
- 2. Select **Open Shackle**
- 3. Enter the shackle code
- 4. Select **Adding on a new Listing** as the reason
- 5. Enter the **House#** or **MLS#** and select **SAVE**
- 6. Select **Add to my keybox inventory**
- 7. Select **BEGIN**
- 8. Turn on the keybox by pressing up and releasing the bottom of the keybox. The light on the front of the box will flash when the bluetooth radio is on.

## Assign Listing from Inventory:

- 1. Open the Supra eKEY app
- 2. Select **My Keyboxes**
- 3. Select the keybox
- 4. Select **EDIT KEYBOX DATA**
- 5. Enter the **MLS#** in the Listing Information section
- 6. Select **SAVE**
- of their respective owners. Supra is a part of Carrier. 7. Select UPDATE to sync the information